Gimnazija Šentvid Prušnikova 98 1210 Ljubljana-Šentvid

**Navodila za brezžično povezavo v omrežje Gimnazije Šentvid**

Matic Končan, Martin Tegelj

Ljubljana, februar 2010

## **1. Omogočanje dostopa do brezžičnega omrežja**

Na spletni stran *[https://geslo.sentvid.org](https://geslo.sentvid.org/)* omogočite dostop do brezžičnega omrežja tako, da vtipkate uporabniško ime, staro geslo, novo geslo (lahko je isto kot staro geslo), potrditev novega gesla in obkljukajte možnost »**Omogoci dostop do brezzicnega omrezja**«. Potrdite s klikom na gumb »**Spremeni**«

## **2. Nastavitev računalnika za dostopanje do brezžične povezave**

Opisan je postopek za nastavitev dostopa do brezžičnega omrežja »gimsen«. Prikazani postopek temelji na Windows 7, vendar se v drugih verzijah ne razlikuje bistveno.

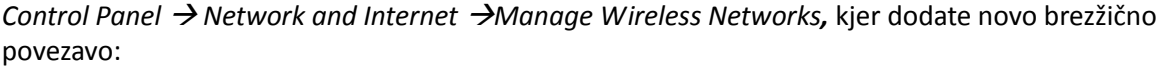

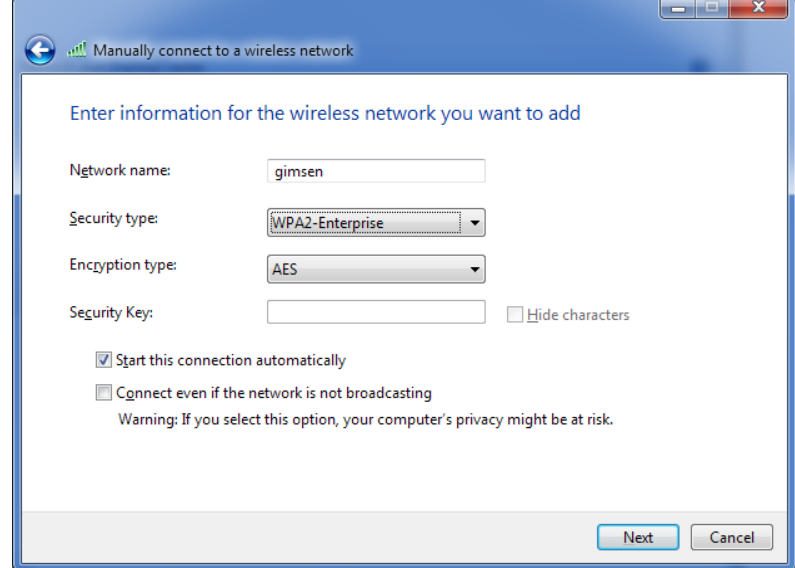

Ko je povezava dodana, morate nastaviti še podrobne nastavitve:

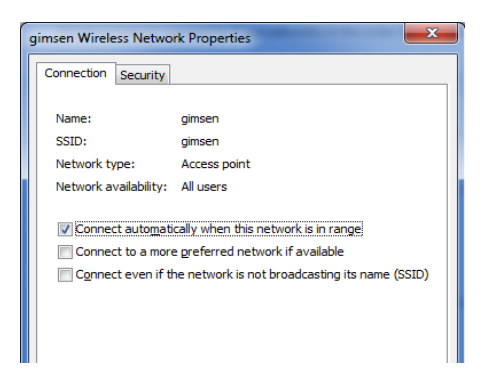

*Lastnosti brezžičnega omrežja »gimsen« Security*

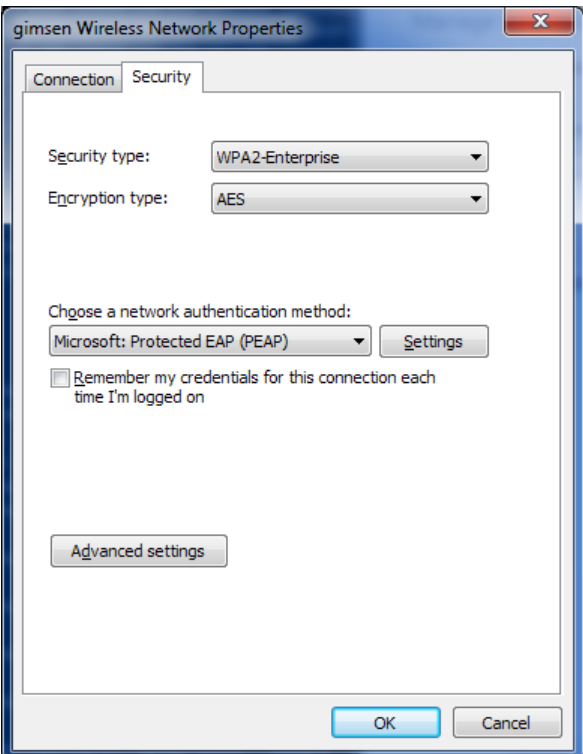

*Lastnosti brezžičnega omrežja »gimsen« Security Settings*

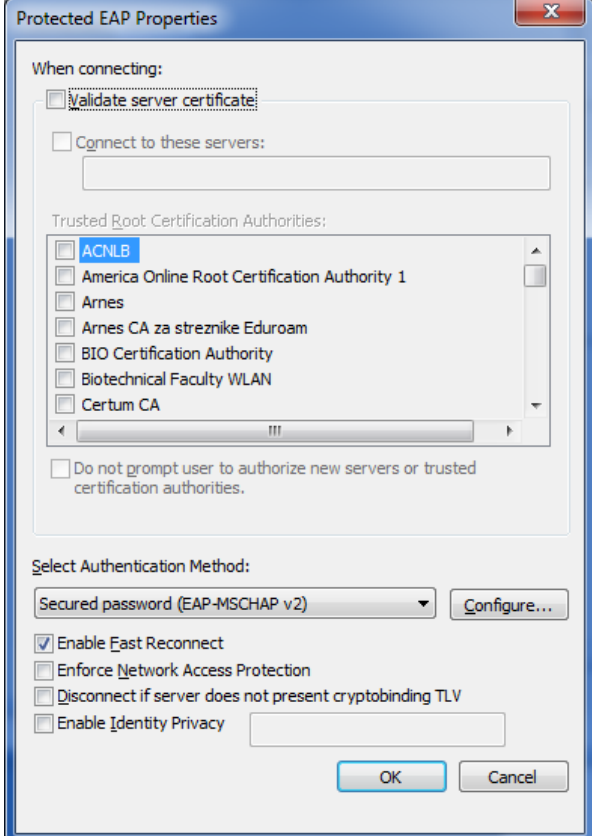

*Lastnosti brezžičnega omrežja »gimsen« Security Settings Configure ...*

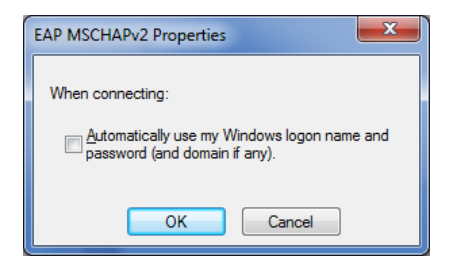

*Lastnosti brezžičnega omreja »gimsen« Security Advanced Settings*

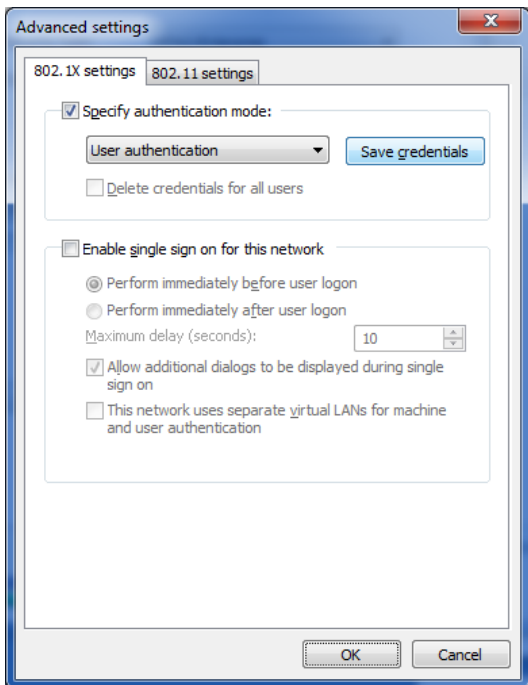

Prijavo v omrežje »gimsen« opravite s klikom na najdeno omrežje in vnosom vašega uporabniškega imena in gesla.

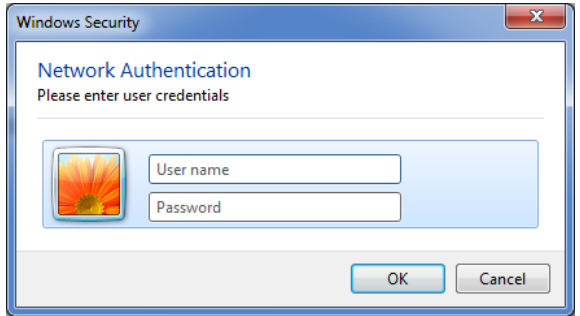

Šentvid, 25. februar 2010